## **Checklist for Zoom Lectures**

This guide is for anyone who wants to use Zoom for basic teaching and learning tasks. For more advanced questions, contact IT Services at 773.702.5800 (2.5800) or send email to *[itservices@uchicago.edu](mailto:itservices@uchicago.edu)*.

## Part A: Best Practices for Lectures  $\Omega$

Zoom is designed to be intuitive. Still, it will work best if you make some key decisions before delivering a lecture to an online class. Here are a few ways to prepare for your course and make the experience easy for your students.

- 1. Your lesson plan
	- ❑ Plan for a synchronous course lecture just as you would plan for an on-the-ground class.
	- $\square$  Share your class plan with students ahead of time, so they know what to expect during the Zoom session.
	- $\Box$  Share slides and notes before or in the beginning of the lecture so that they can follow along in case you experience lag or technical difficulties.
- 2. Record the zoom session
	- $\Box$  Record the zoom sessions so that you, co-instructors, TAs and students can review it afterwards if they missed parts of the session due to technical difficulties.
	- $\Box$  Reviewing sessions can also help you adjust and improve future zoom lectures.
- 3. Share housekeeping details with your students
	- $\Box$  Make sure you have muted all attendees upon entering the Zoom room.
	- $\Box$  Take frequent pauses to ask if students have questions.
	- $\Box$  Let students know how they can get your attention to ask questions.
		- Will you be checking the chat window?
		- Should they unmute themselves to speak up?
		- Should students use the "raise hand" button?
	- $\Box$  Look at the camera in order to make eye contact when you are talking.

 $\Box$  If the students have detailed questions tell them to schedule an "office hours" zoom meeting with you rather than take up the lecture time.

- 4. Share your screen
	- $\Box$  If you want other meeting attendees to see what you are working on, you can share your screen by clicking on the **Share** button in the Zoom toolbar.
	- ❑ Using the Share Screen feature can display your powerpoint or presentation slides while you lecture.
	- $\Box$  You can also display other apps like word, excel, pdfs, and web browsers.
	- $\Box$  For step by step instructions on how to [share your screen](https://support.zoom.us/hc/en-us/sections/201740106-Screen-Sharing) and the various features it allows please visit the Zoom Help.

THE UNIVERSITY OF

HICAGO solutions

**Academic Technology** 

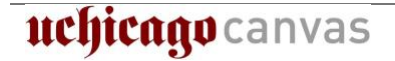

- 5. Annotate your screen
	- $\Box$  Rather than just verbally referring to a point on a slide you can use annotation tools to circle, highlight, and draw on the slide.
	- $\Box$  Also, allow your students to annotate your slides if they have questions.
	- $\Box$  For step by step directions on using [annotations](https://support.zoom.us/hc/en-us/articles/115005706806-Using-annotation-tools-on-a-shared-screen-or-whiteboard) please visit the Zoom Help Center.
- 6. Ask poll questions in Zoom
	- $\Box$  Periodic poll questions will help you measure student understanding.
	- $\Box$  Polls can help break long lectures into smaller segments.
	- $\Box$  Your poll questions can encourage students to ask their own follow up questions.
	- $\Box$  Poll questions will help create natural points for discussion.
	- $\Box$  For step by step directions on asking [polls](https://support.zoom.us/hc/en-us/articles/213756303-Polling-for-Meetings) please visit the Zoom Help Center.
- 7. Follow up your lectures
	- ❑ After hosting a zoom lecture follow up with any resources and links.
	- □ Post your links in Canvas in Canvas announcements.
	- $\Box$  Post copies of your presentation in Canvas modules.
	- ❑ Remind your students that the zoom recordings will be available in Canvas, under the Zoom button in the left-hand navigation.

## Part B: Quick Tips for Troubleshooting

The two most common technical issues with any web conferencing software are:

- 1. Participants can't see
	- $\Box$  If your camera is not showing up in the Zoom Settings, check to see if it is selected or not.
	- **U** If it is selected and not showing any video please refer to the article about [video troubleshooting](https://support.zoom.us/hc/en-us/articles/202952568-My-Video-Camera-Isn-t-Working) in the Zoom Help Center.
- 2. Participants can't hear
	- $\Box$  Audio Echo. There are 3 main causes for audio echo or feedback:
		- 1. A participant has both the computer and telephone audio active
		- 2. The speakers on participants' computers or telephones are too close to each other

THE UNIVERSITY OF | Academic Technology

 $CHICAGO$  solutions

- 3. There are multiple computers with active audio in the same conference room
- $\Box$  To resolve audio echo please
	- 1. mute all of the attendees at once
	- 2. then unmute one attendee at a time, as needed

## Part C: More Resources

- 1. Video tutorials
	- ❑ [Getting Started on Windows and Mac](https://support.zoom.us/hc/en-us/articles/201362033-Getting-Started-on-Windows-and-Mac)
	- □ [Zoom Video Tutorials](https://support.zoom.us/hc/en-us/articles/206618765-Zoom-Video-Tutorials)

uchicago canvas

❑ [Zoom Frequently Asked Questions](https://support.zoom.us/hc/en-us/articles/201362033-Getting-Started-on-Windows-and-Mac)

2. Sign up for Zoom training

❑ Zoom US [Weekly Zoom Trainings](https://zoom.us/livetraining)

3. UChicago training

We are in the process of writing and gathering a variety of resources. To see a complete list of training options please visit

- ❑ [Teaching Remotely](https://teachingremotely.uchicago.edu/register-for-training/)
- ❑ [Web Conferencing with Zoom](https://its.uchicago.edu/web-conferencing/)

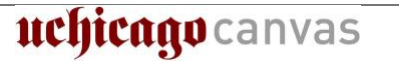

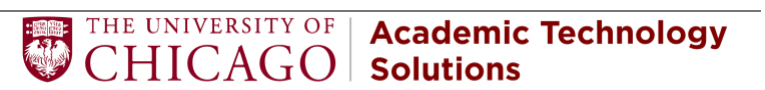